### **ИНСТРУКЦИЯ ПО ЭКСПЛУАТАЦИИ**

**системы визиографии Sopix**²

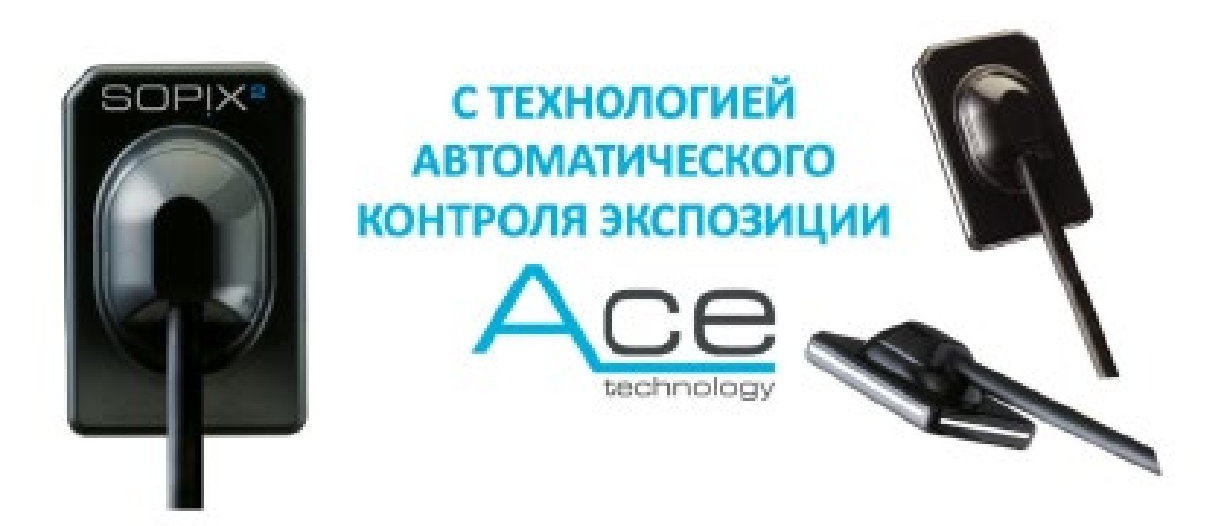

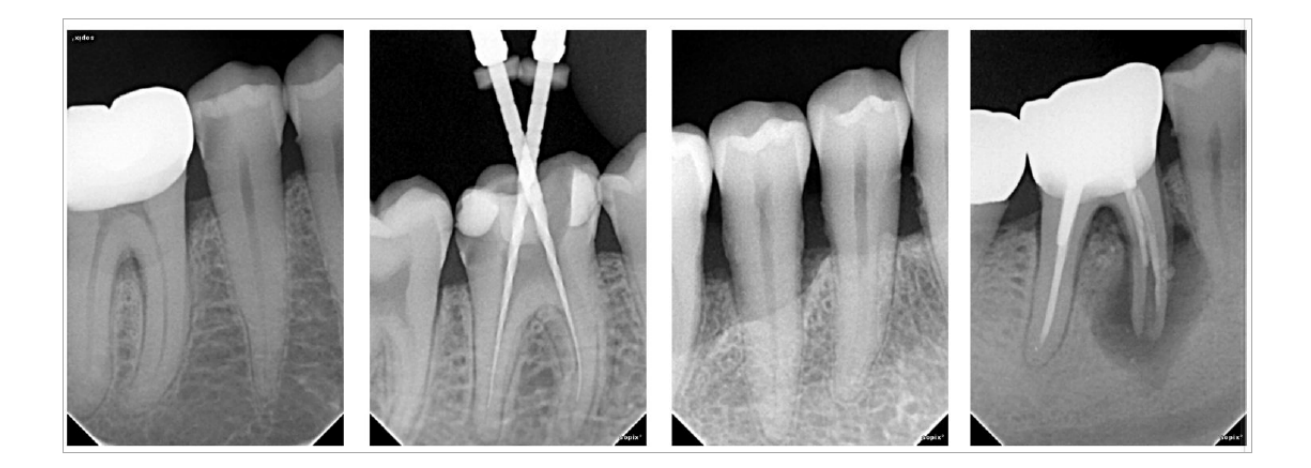

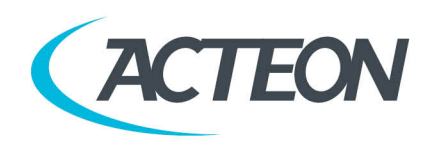

SATELEC | A company of ACTEON Group | 17, av. Gustave Eiffel | BP 30216 | 33708 Merignac cedex | France Tel. +33 (0) 556 34 06 07 | Fax +33 (0) 556 34 92 92 | satelec@acteongroup.com S.A.S. au capital de 1 309 548 euros | R.C. Bordeaux B 782 016 240 | Nº intracommunautaire FR 39 782 016 240 1

### Содержание

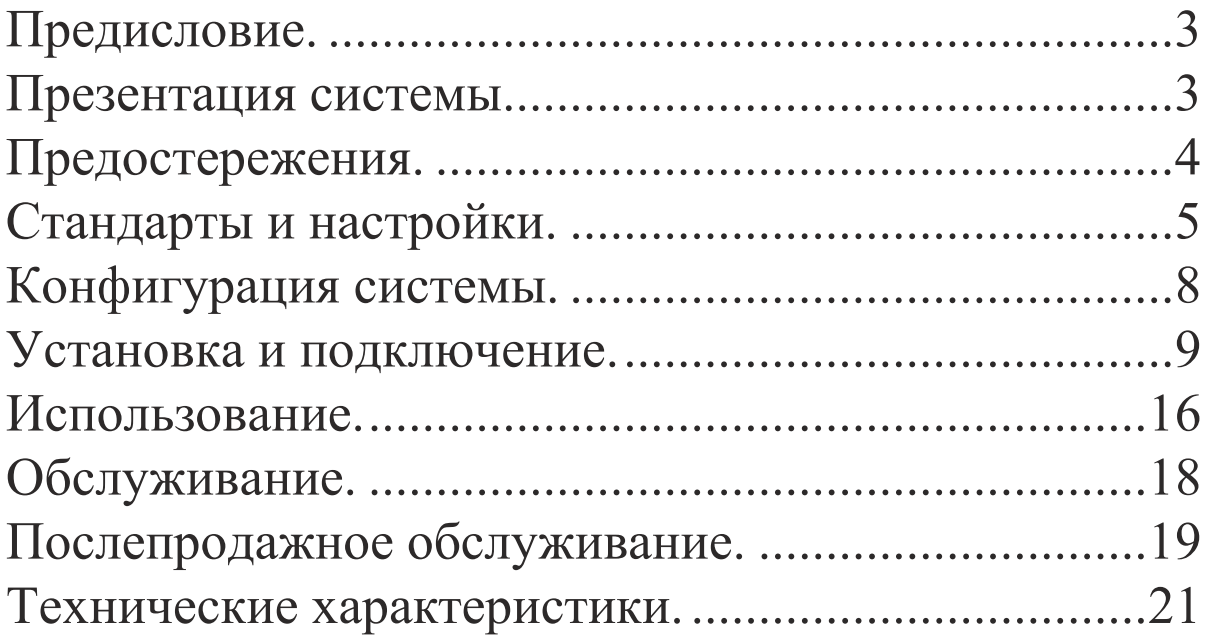

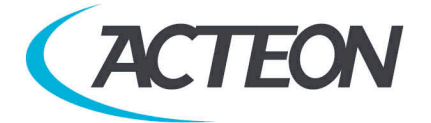

## 1. Предисловие

Перед использованием системы рекомендуется внимательно прочесть руководство по эксплуатации для правильного пользования системой. Относитесь внимательно к сообщениям ВНИМАНИЕ, ПРЕДУПРЕЖДЕНИЕ, НА ЗАМЕТКУ.

*ВНИМАНИЕ: Сообщение обозначает риск, который может присутствовать и повредить безопасности системы. ПРЕДУПРЕЖДЕНИЕ: Сообщение может относиться к инцидентам, мешающим работе системе визиографии. НА ЗАМЕТКУ: Сообщение обозначает некоторые важные особенности при установке и работе системы.*

## 2. Презентация системы

#### **2.1. Функции и характеристики**

Sopix² является стоматологической системой визиографии. Сенсор (расположенный во рту пациента, как и пленка) делает, благодаря используемой в нем технологии CMOS, снимки, с помощью рентгенаппаратов. Затем, он переводит данные в контрольный блок, к которому подключен, передает информацию на компьютер и выводит снимки на экран монитора.

Все снимки, сделанные при помощи Sopix², могут быть активизированы в памяти благодаря ПО Sopro Imaging, поставляемому вместе с системой. Это ПО сохраняет, обрабатывает и выводит снимки, сделанные системой Sopix<sup>2</sup>.

Эксклюзивная технология A.C.E™ (Автоконтроль экспозиции), разработанная SOPRO, наделяет систему обширной функциональностью. Эта система анализирует радиацию в реальном времени, поэтому нет риска передержки времени экспозиции.

#### **2.2. Список частей**

Система визиографии Sopix² состоит из следующих частей:

• Сенсор, с интегрированным контроллером и кабелем. Общая длина 3.70 м.

- Держатель сенсора.
- 10 чехлов для сенсора.
- Диск с ПО SOPRO Imaging.
- Многоязычные инструкции по эксплуатации.
- Руководство по быстрому запуску.

#### *НА ЗАМЕТКУ:*

*"Прибор разработан для использования только с аксессуарами SOPRO для гарантии максимальной безопасности пациента. Использование неоригинальных аксессуаров может привести к повреждению прибора и нанести вред пациенту."*

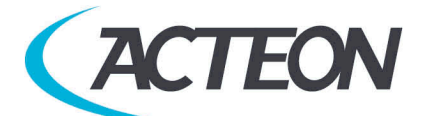

# 3. Предостережения

#### **3.1. Инструкции по безопасности**

• Следуйте требованиям по работе и хранению и оберегайте Sopix<sup>2</sup> от пыли.

• Не вскрывайте прибор и не модифицируйте его.

• Никогда не вставляйте в прибор металлические предметы во

избежание короткого замыкания, электроудара и разряда.

• Не помещайте прибор во влажную среду и не лейте на него жидкость.

• Всегда отключайте от электросети компьютер, к которому

подключен Sopix² на время, в которое прибор не будет использоваться.

• Используйте только кабели, поставляемые с Sopix<sup>2</sup>.

#### **3.2. Рабочая среда**

Обратитесь к части 10 «Технические характеристики».

#### **3.3. Транспортировка и хранение**

Обратитесь к части 10 «Технические характеристики».

#### **3.4. Предостережения при использовании сенсора**

При использовании сенсоров необходимо следовать некоторым указаниям:

- Вы должны аккуратно держать сенсор.
- Вы должны использовать гигиенические чехлы сенсора для каждого пациента.
- Вы должны правильно располагать сенсор.
- Вы должны дезинфицировать сенсор.
- Вы должны помещать сенсор на держатель.
- Не кладите сенсор в автоклав.
- Не роняйте сенсор.
- Не держите сенсор щипцами.
- Не держите сенсор за кабель.
- Не наступайте и не скручивайте кабель.
- Пациент не должен кусать сенсор или кабель.
- Не погружайте сенсор в жидкость.
- Не вскрывайте сенсор или контроллер.
- Не используйте предохранители сенсора кроме тех, которые требуются.
- Не используйте абразивные вещества для чистки сенсора.

#### **3.5.Предостережения при использовании порта USB**

Большинство материнских плат используют 2 USB канала. Каждый канал имеет 2 USB порта для подключения устройств.

#### *ПРЕДУПРЕЖДЕНИЕ:*

*Рекомендуется занять один канал USB целиком для системы визиографии. Это увеличит скорость передачи данных для Sopix².*

#### **3.6. Электромагнитная защита и электромагнитные разряды**

Электромагнитная совместимость (CEM) это возможность прибора работать в электронной окружающей среде. Несмотря на то, что система

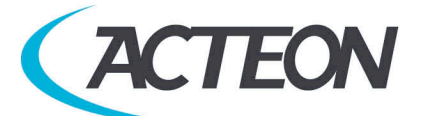

разработана для работы в электронной окружающей среде, нет гарантии, что помехи не возникнут при установке системы.

Если прибор создает помехи с радиооборудованием при включении и выключении его, пользователь должен сделать нижеследующее во избежание данной ситуации:

- Поменять направление принимающей антенны.
- Поменять местоположение прибора относительно приемника.
- Убрать компьютер от приемника.

Система Sopix² разработана для работы в домашних условиях, класса B Группы 1, в соответствии со стандартом CISPR11.

#### **3.7. Электростатические помехи**

Сильные электростатические разряды могут отключить Sopix² от порта USB компьютера.

В большинстве случаев Sopix²

справляется с этим сама. В любом

случае, желательно сделать следующее:

- Установить крышку на сенсор  $Sopix^2$
- Перед установкой прибора снять с себя статический разряд,

прикоснувшись к любому металлическому предмету перед использованием системы.

## 4. Стандарты и настройки

#### **4.1. Совместимость со стандартами и настройками, совместимость с европейскими директивами**

Система Sopix² совместима с европейской директивой 93/42/EEC касательно медицинских приборов.

SOPRO гарантирует, что прибор прошел все тесты и отвечает стандартам по электронным приборам(IEC 60601-1) и электромагнитной совместимости (IEC 60601-1-2).

#### **Активность прибора**

Как и любое медицинское оборудование, прибор соответствует нормам активности. В случае серьезной неисправности, производитель, а также компетентные органы должны быть оповещены об этом.

#### **Утилизация системы**

Прибор имеет на себе символ ликвидации в соответствии с директивой 2002/96/EC (DEEE or WEEE).

При правильной ликвидации прибора вы защитите окружающую среду и здоровье людей.

Символ на приборе говорит о том, что прибор нельзя выбрасывать вместе с домашним мусором. Для утилизации его необходимо отнести в центр ликвидации и переработки электронного оборудования.

При установке в любой стране должны соблюдаться стандарты этой страны. Для детальной проработки вопросов касательно работы, ликвидации и переработки свяжитесь с вашим дистрибьютором.

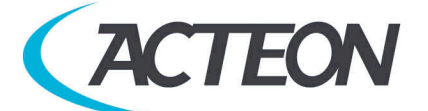

#### *НА ЗАМЕТКУ:*

*Во избежание загрязнения окружающей среды будьте уверены в том, что прибор будет ликвидирован и переработан как особый мусор.*

#### Электромагнитная совместимость

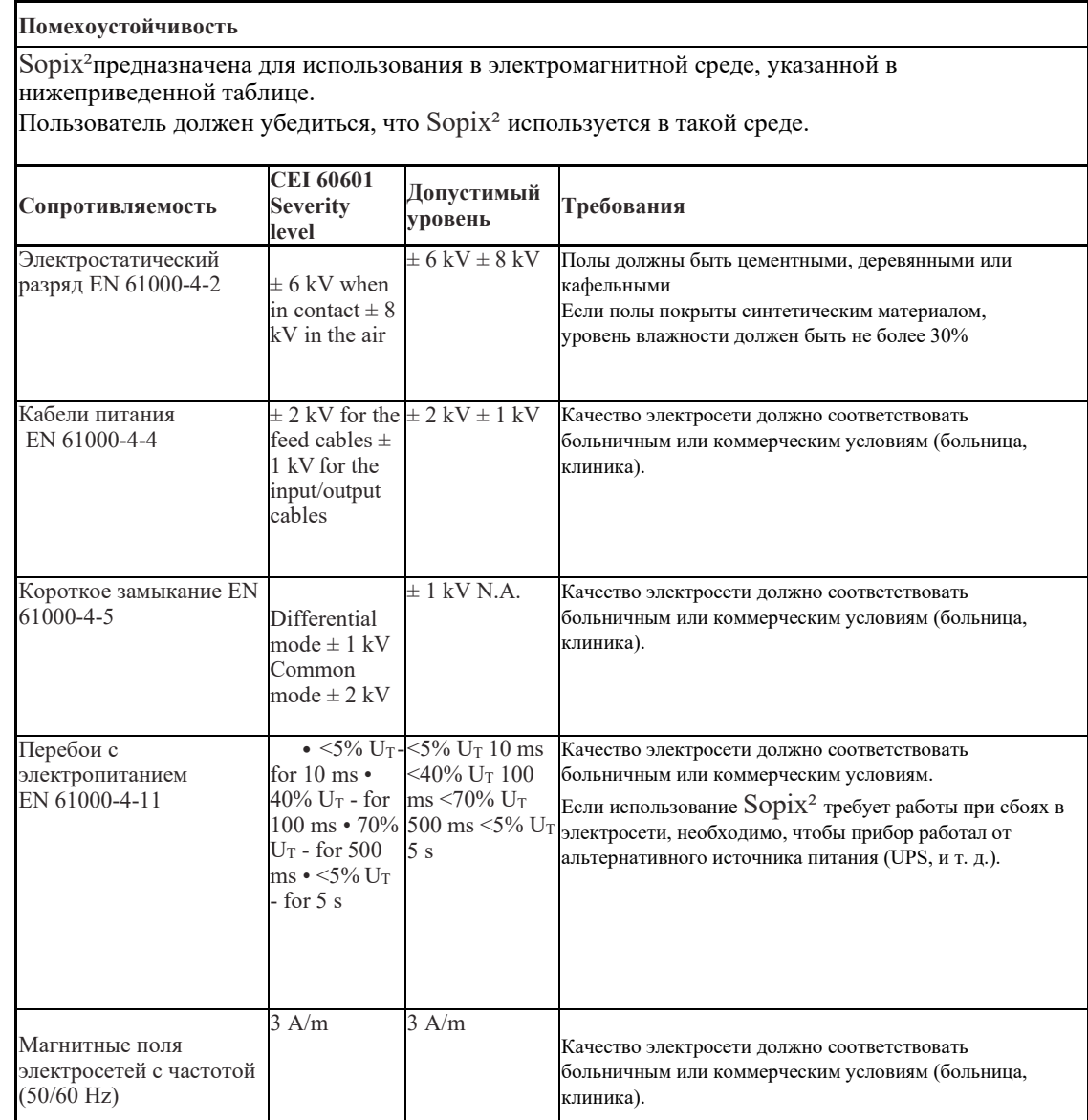

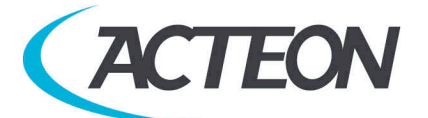

Рекомендованные расстояния между портативными RF передатчиками и системой Sopix²

> **Пользователь Sopix² может предотвратить электромагнитные помехи при соблюдении дистанции между переносными радиочастотными передатчиками и Sopix² в соответствии с выходной мощностью, указанной в нижеследующей таблице.**

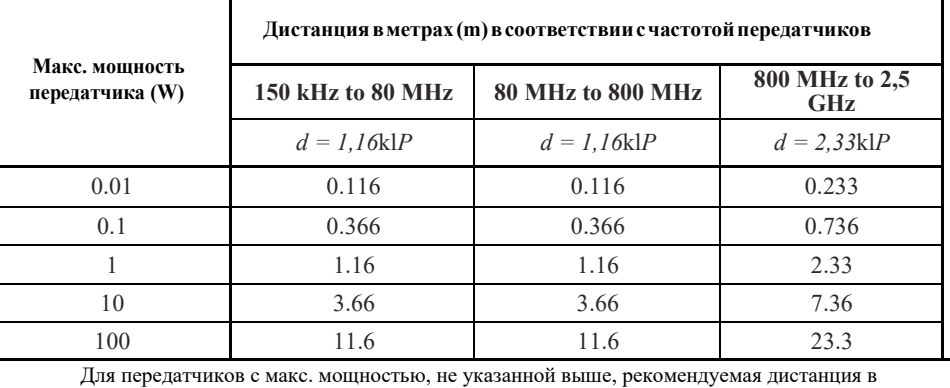

метрах(m) может быть подсчитана с учетом частоты передатчика, где P является макс. мощностью передатчика в ваттах(W)в соответствии с производителем.

#### **4.2.Обозначения и стандартизованные символы**

Индикаторы на контроллере обозначают the Sopix² в соответствии с международными стандартами.

 Этот символ говорит о том, что прибор имеет тип BF защиты от элетроконтактов.

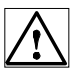

Прочтите инструкцию.

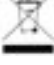

Электрическое и электронное оборудование, маркировка после 01/August/2005.

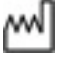

Дата изготовления.

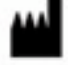

Производитель

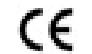

0459 Совместимость с директивой 93/42/EEC касательно мед. оборудования.

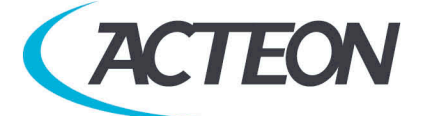

# 5. Конфигурация системы

#### **5.1. Требуемая конфигурация компьютера**

Для использования системы Sopix² вы должны быть уверены, что компьютер и комплектующие не исчерпали свой срок службы. Также они должны удовлетворять следующим требованиям:

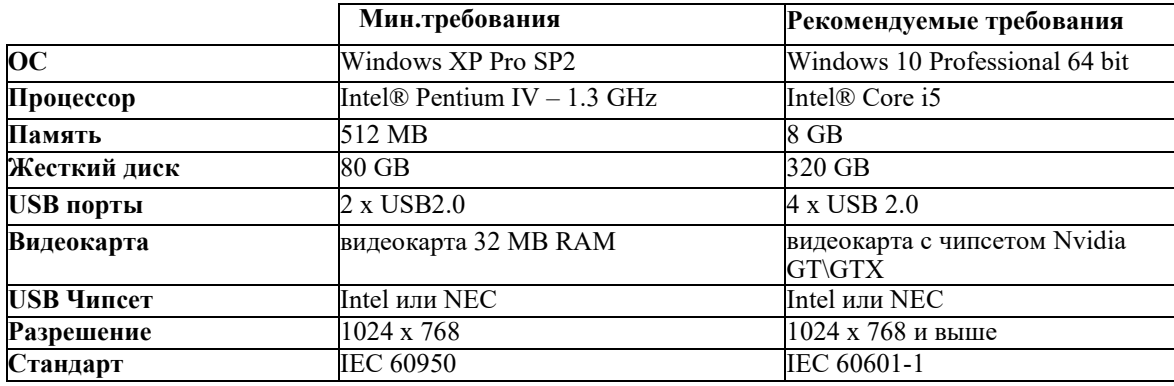

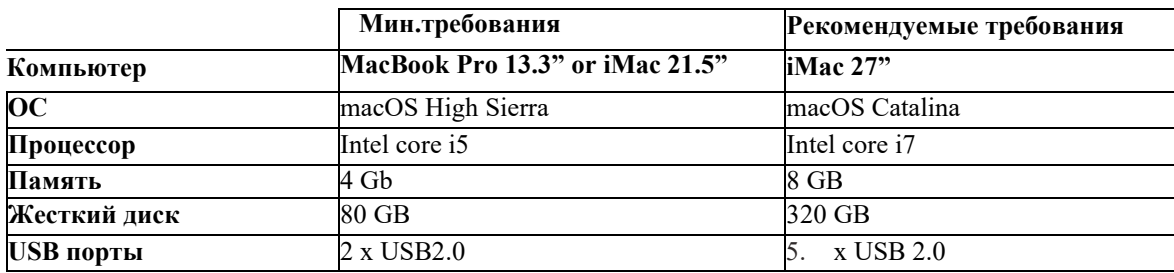

#### *ВНИМАНИЕ:*

*Если Вы планируете работать на компьютерах c MAC OS, Вам необходимо заказывать радиовизиограф SOPIX с программным обеспечением SOPRO Imaging под MAC OS.*

#### **5.2. Программное обеспечение**

Sopix² комплектуется ПО Sopro Imaging,работающим на Windows OS и MAC OS. Это ПО сохраняет, обрабатывает и выводит снимки, сделанные системой Sopix². Sopro Imaging также может взаимодействовать со сторонним программным обеспечением (для управления cтоматологической практикой, для обработки изображений). За дополнительной информацией свяжитесь с дистрибьютором.

#### **Совместимость с рентген генераторами**

Sopix² совместим почти со всеми интраоральными рентген-аппаратами. Но, все же, мы рекомендуем X-Mind AC/DC, так как они лучше всего адаптированы к Sopix² и имеют лучшую производительность с данной системой.

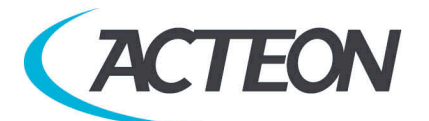

## 6. Установка и подключение

#### **6.1. Установка ПО SOPRO IMAGING**

• Вставьте диск Sopro Imaging в CD-ROM (запустится автоматически).

#### *ПРЕДУПРЕЖДЕНИЕ:*

*Если CD-ROM не запускается автоматически или у Вас установлена ОС windows SP1, следуйте следующим инструкциям:*

*- Главное меню > Выполнить.*

*- Напишите D:\setup.exe (Замените D диском с CD).*

*- Нажмите ОК. Файл установится. Следуйте дальнейшим указаниям.*

#### *НА ЗАМЕТКУ:*

*Нажав «Проводник CD-ROM» вы войдете в каталог диска, на котором есть все, что записано на диск CD-ROM.*

*В корневом каталогe CD-ROM есть файлы, автоматически или вручную запускающие программу:*

*- В директории «Документ» и его субдиректориях есть все документы касательно ПО SOPRO Imaging и системы Sopix² system; Эти документы в формате PDF. Убедитесь что Acrobat Reader у вас установлен.*

*- Директория Drivers содержит драйвера для Sopro Imaging (Sopix, камеры SOPRO USB 1 и USB 2, защитный ключ).*

*- Директория Sopro Imaging содержит установочную программу Sopro Imaging. - Директория «Инструменты» содержит Microsoft Direct X 9.0 c и ADOBE Acrobat Reader.*

*Для максимальной работоспособности ПО SOPRO Imaging, надо установить DirectX 9.0c. Для этого нажмите «Установить DirectX 9.0c» и следуйте инструкциям. DirectX 9.0c это продукт Microsoft®. Если возникнут трудности при установке, обратитесь к меню помощи.*

*Для обеспечения совместимости со всеми установленными системами было решено сделать документы на CD-ROM в формате PDF. Этот формат, разработанный ADOBE®, можно прочесть при помощи AcrobatReader. Если Acrobat Reader не установлен, нажмите «*

*Установить Acrobat Reader», и следуйте инструкциям. Acrobat Reader это продукт*

*ADOBE®. Если возникнут трудности при установке, обратитесь к меню помощи. Если CD-ROM не запускается автоматически или ОС windows SP1, следуйте следующим инструкциям:*

*- Главное меню -> Выполнить.*

*- Напишите D:\setup.exe (Замените D диском с CD).*

*- Нажмите ОК. Файл установится. Следуйте дальнейшим указаниям.*

• Откроется диалоговое окно – это главное меню установки программы Sopro Imaging.

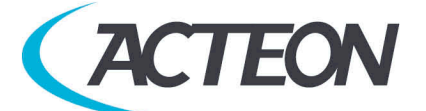

• Нажмите «Установить Sopro Imaging». Откроется окно, выберите язык.

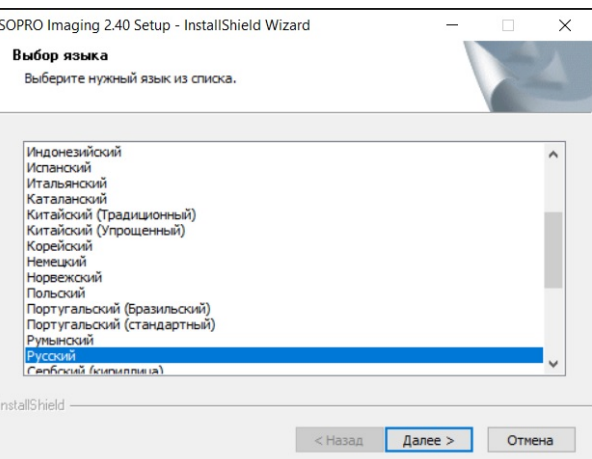

• Выберите необходимые компоненты для установки и нажмите «Далее» (Обязательно нужно выбрать «SOPRO Imaging» и драйвера «Sopix/Sopix2)

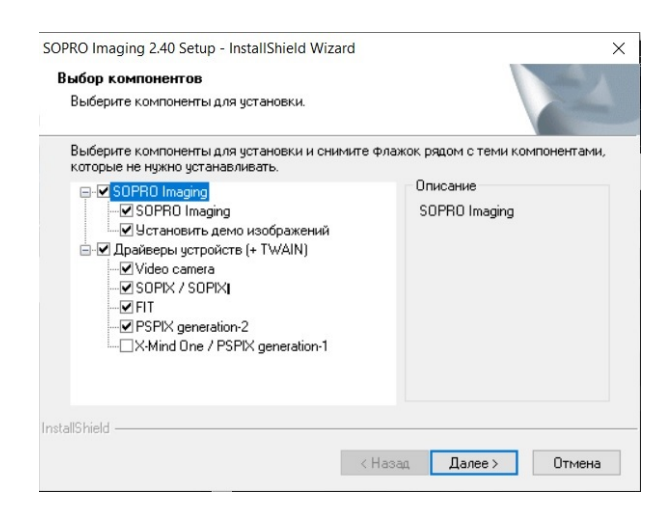

• Откроется диалоговое окно проверки совместимости Вашего компьютера минимальным системным требованиям SOPRO Imaging. Закройте диалоговое

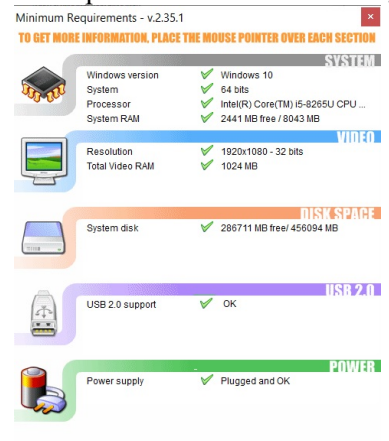

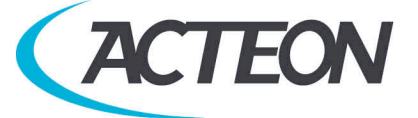

окно, и продолжайте установку.

• В открывшемся диалоговом окне нажмите «Установить» для установки программы и драйверов.

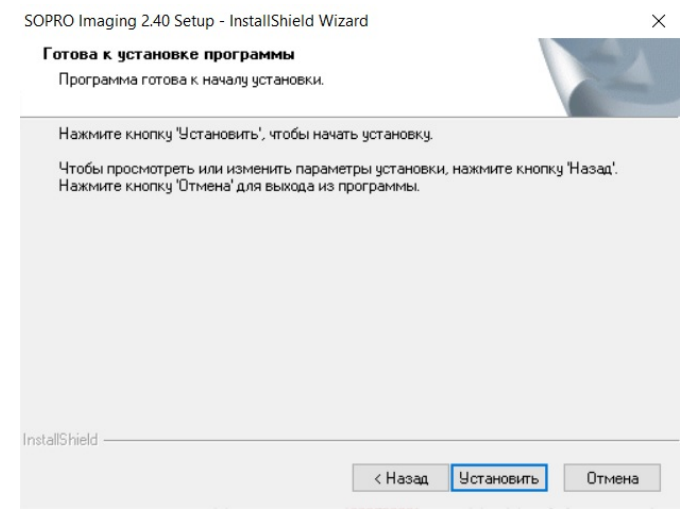

• В следующем диалоговом окне программа попросит Вас установить элементы Microsoft Visual, необходимые для работы SOPRO Imaging. Нажмите «Установить»

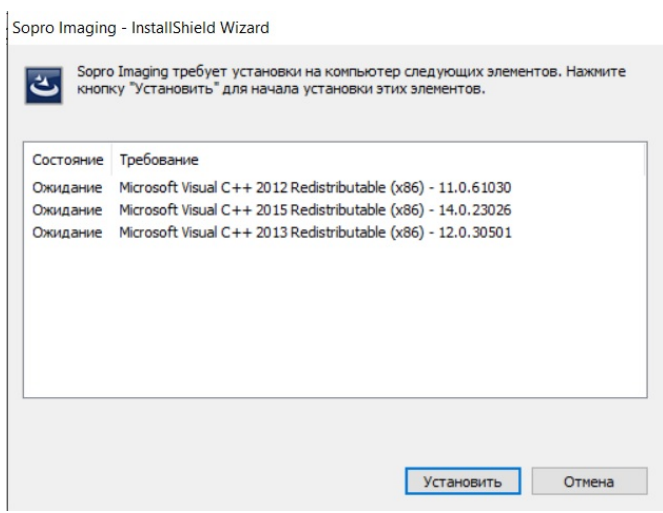

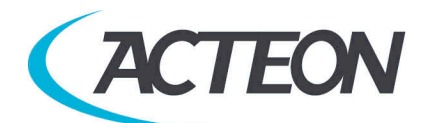

• В открывшемся диалоговом окне нажмите «Далее»

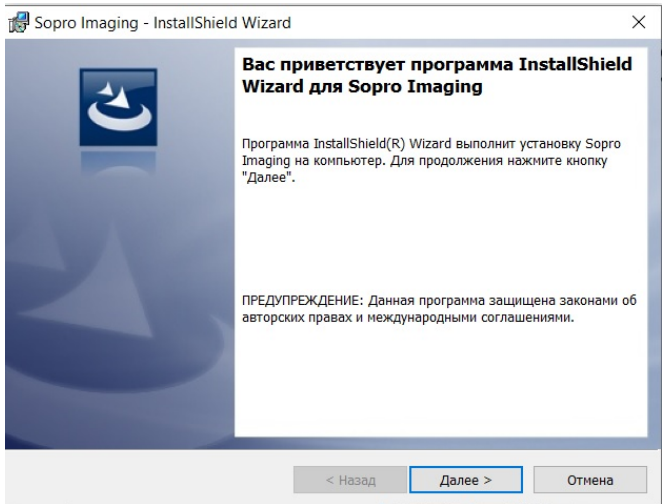

• Откроется диалоговое окно. Вам нужно ознакомиться и принять лицензионное соглашение. Для этого выберите пункт «Я принимаю условия лицензионного соглашения» и нажмите «Далее».

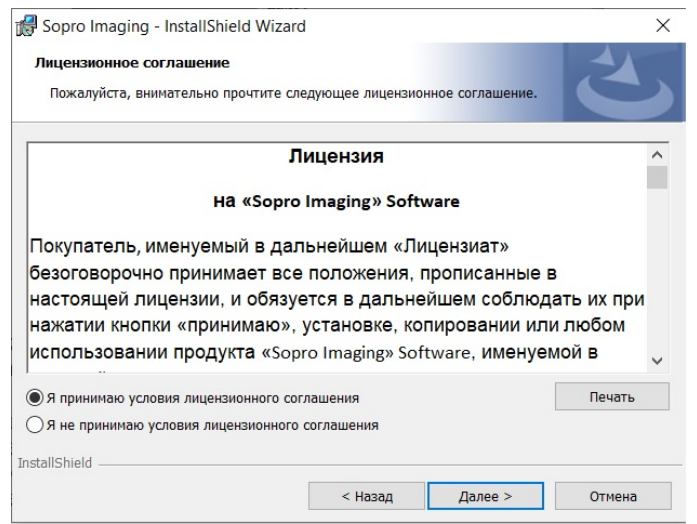

• По умолчанию, ПО SOPRO Imaging установится в директорию «C:\Program Files\Sopro Imaging». Вы можете изменить директорию установки ПО нажав «Изменить». Для запуска установки нажмите «Далее»

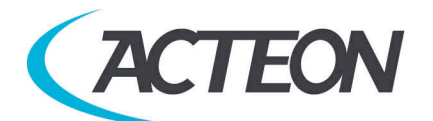

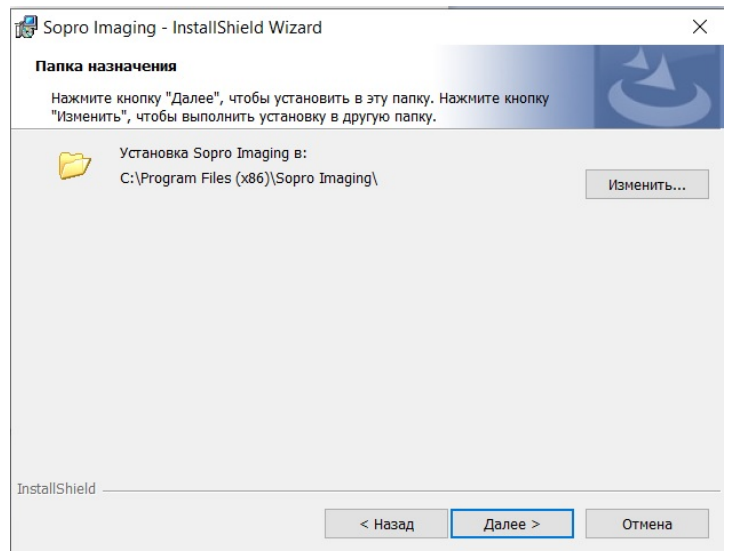

• В открывшемся диалоговом окне нажмите «Установить» для установки программы.

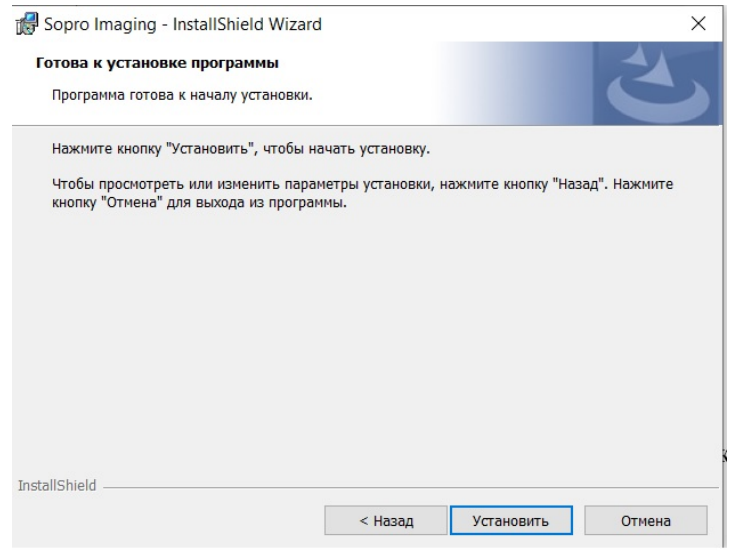

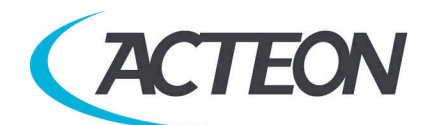

• По окончании установки нажмите «Готово»

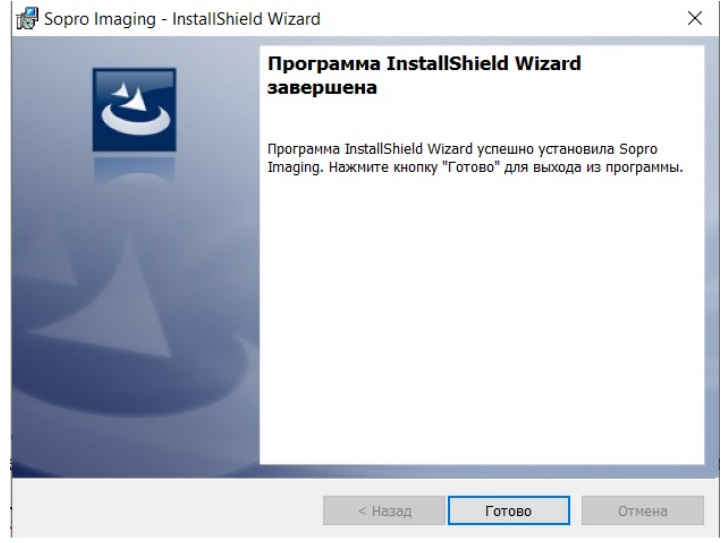

• Откроется диалоговое окно автоматической установки выбранных ранее Драйверов. На каждый драйвер по очереди будет открываться своё окно установки. Нажимайте «Далее», а после установки нажимайте «Готово».

Мастер установки драйверов устройств

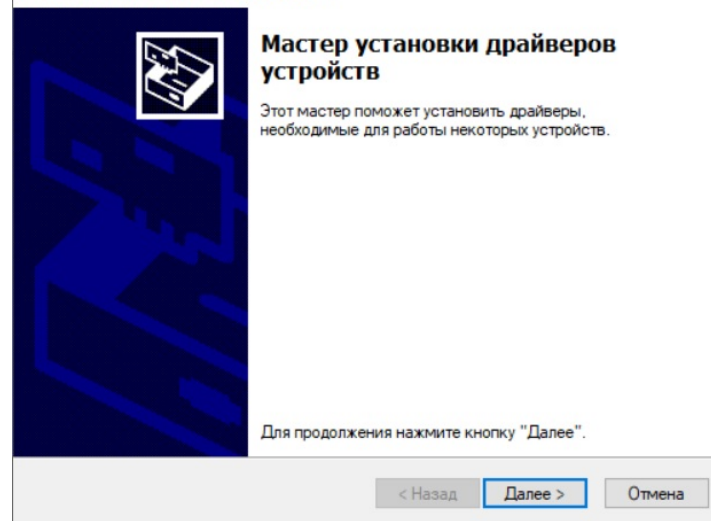

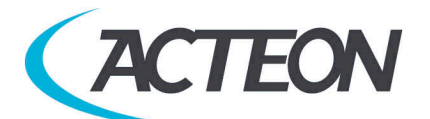

#### *ВНИМАНИЕ:*

*Обновление Microsoft Windows № 1910 от октября 2019 года вносит ограничения в использование видеозаписывающего оборудования. Если у Вас установлено это обновление Windows выдаст следующую ошибку:*

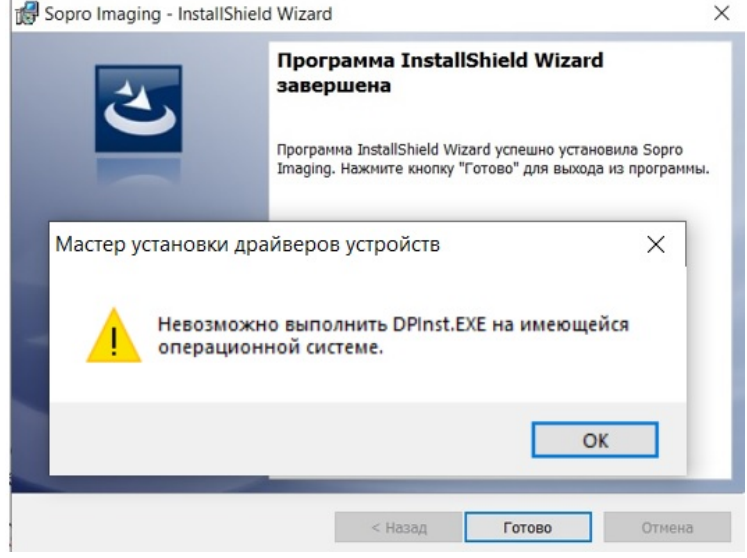

*Необходимо нажать «ОК» и продолжить установку драйверов, после чего следовать следующим указаниям:*

• Нажав «Проводник CD-ROM» войдите в каталог диска и перейдите в папку:

D:\Drivers\Drivers SOPIX generation-2\Silent Install\SINGLE\_MSI (где «D:\» - это буква Вашего CD-ROM)

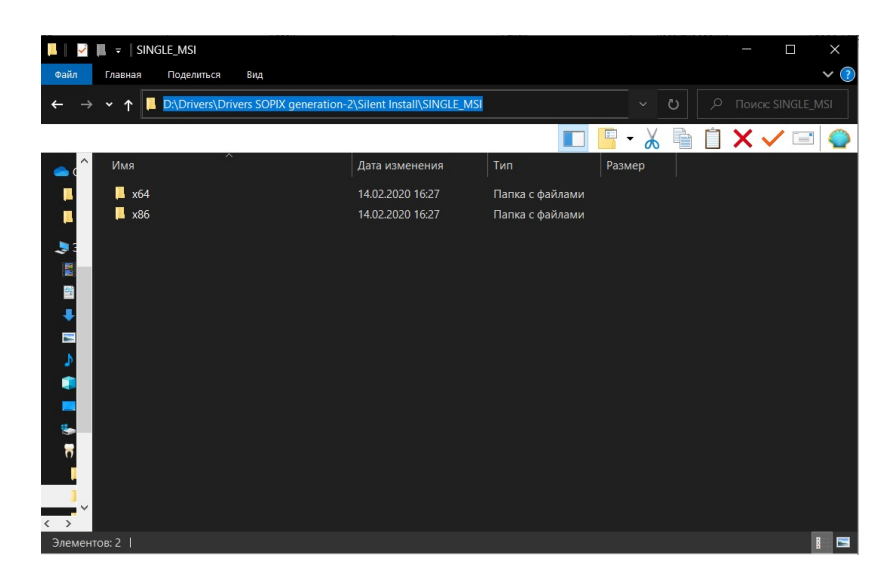

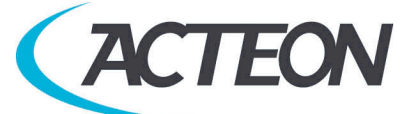

Если у Вас установлена Windows 64 bit, перейдите в папку x64. Если у Вас установлена Windows 32 bit, перейдите в папку x86.

Запустите файл «SOPIX Series Driver.exe» и следуйте указаниям инсталлятора.

Теперь установка программного обеспечения SOPRO Imaging и драйверов завершена.

#### **6.2. Установка SOPIX²**

Перед установкой системы Sopix² убедитесь, что компьютер подключен к розетке с заземлением.

• Подключите Sopix² USB коннектор к компьютеру.

#### *ПРЕДУПРЕЖДЕНИЕ:*

*Никогда не подключайте кабель USB на переднюю панель компьютера. Все дело в том, что коннекторы USB на передней панели компьютера более чувствительны к сигналу, что может привести к дисфункции системы.*

*Для электрической безопасности компьютер, которому подключается система, должен быть совместим со стандартом IEC 60950.*

*Нельзя подключать к системе кабеля кроме тех, которые производятся SOPRO. При подключении проверьте совместимость со стандартами страны, в которой данное подключение происходит.*

## 7. Использование

#### **7.1. Получение снимка**

Включите компьютер с установленной на него системой и активируйте ПО.

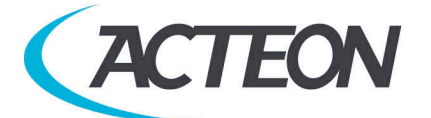

• Для активации программного обеспечения SOPRO Imaging необходимо заполнить все поля, выделенные звездочкой (\*):

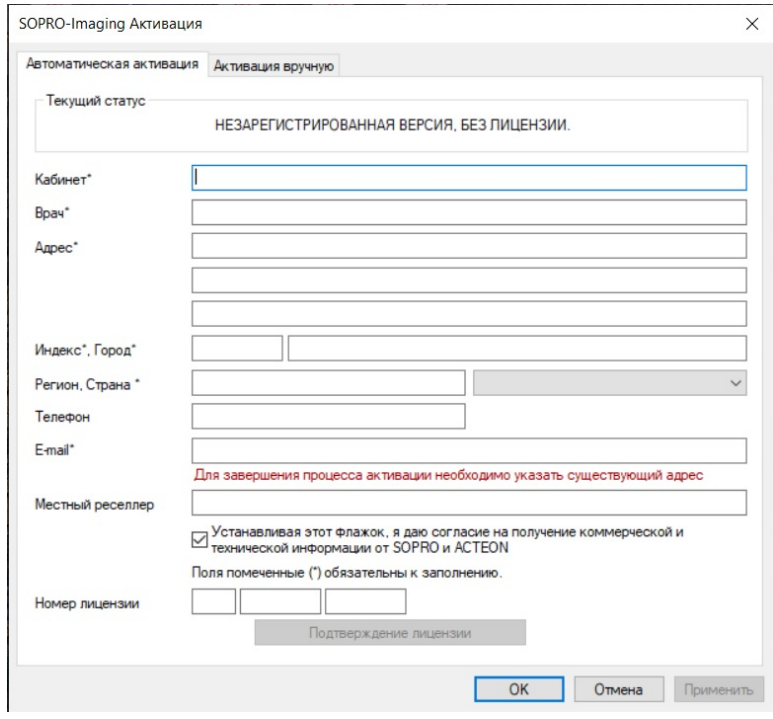

• Ключ лицензии находится на обратной стороне упаковки установочного диска SOPRO Imaging:

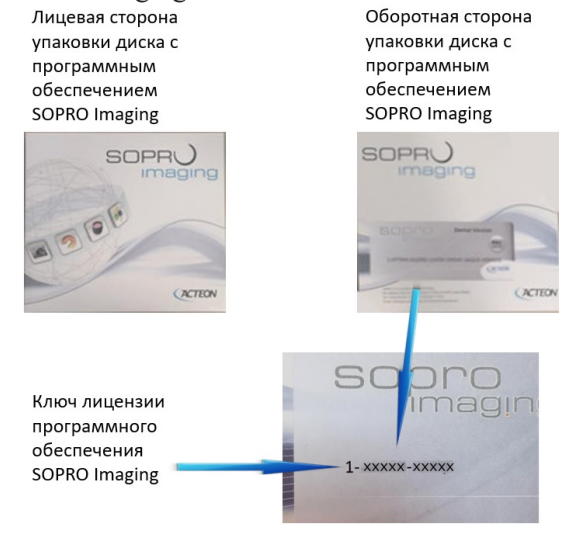

- Включите рентген-аппарат.
- Наденьте защитный чехол на сенсор.

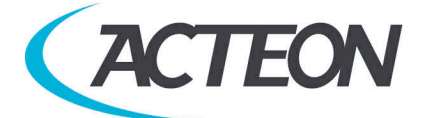

#### *НА ЗАМЕТКУ:*

*За дальнейшей информацией обратитесь к части 7.2 «Использование защитных чехлов сенсора».*

• Поместите сенсор в рот пациента параллельно линии зубов, активным элементом перпендикулярно зубу.

#### *НА ЗАМЕТКУ:*

*При использовании набора позиционеров для сенсора, обратитесь к инструкции по этому набору.*

• Пододвиньте рентген-аппарат ближе к голове пациента. Убедитесь, что коллиматор рентген-аппарата перпендикулярен сенсору.

• Включите таймер и запустите экспозицию.

Когда экспозиция закончится, снимок появится на экране.

#### **7.2. Использование защитных чехлов сенсора**

Для достижения максимальной безопасности пациента необходимо надевать на сенсор одноразовые защитные чехлы.

#### *ПРЕДУПРЕЖДЕНИЕ:*

*- Надевайте защитные чехлы на сенсор в перчатках,*

*- Меняйте защитные чехлы перед каждым пациентом,*

*- Используйте защитные чехлы, разработанные для сенсоров Sopix²,*

*- Храните защитные чехлы в сухом и чистом месте,*

*-Выбрасывайте использованные защитные чехлы вместе с другим опасным мусором,*

*- Не используйте напальчники.*

Необходимо иметь большое количество защитных чехлов сенсора ввиду того, что Sopix² не следует использовать без них.

#### *НА ЗАМЕТКУ:*

*Если защитный чехол сенсора порван, и сенсор Sopix² заражен, необходимо полностью дезинфицировать сенсор Sopix² и первые 40 см кабеля. Обратитесь к таблице « Обслуживание сенсора ».*

## 8. Обслуживание

Система Sopix² не нуждается в особом обслуживании, если используется в соответствии с указаниями производителя. Перед использованием Sopix², требуется провести полную процедуру дезинфекции. Любая часть Sopix², возвращаемая производителю или дистрибьютору должна быть дезинфицирована. Любая часть Sopix², возвращаемая от производителя, должна также быть дезинфицирована перед использованием.

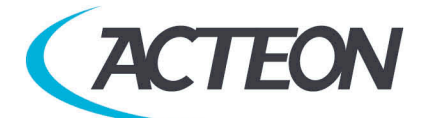

#### **8.1. Обслуживание контроллера**

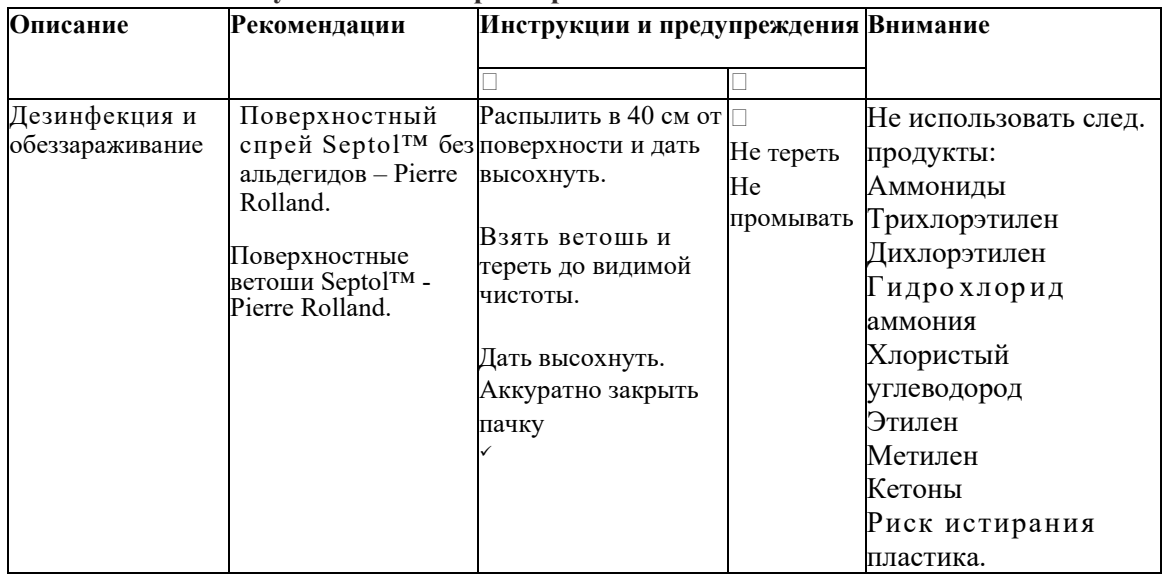

#### **8.2. Обслуживание сенсора**

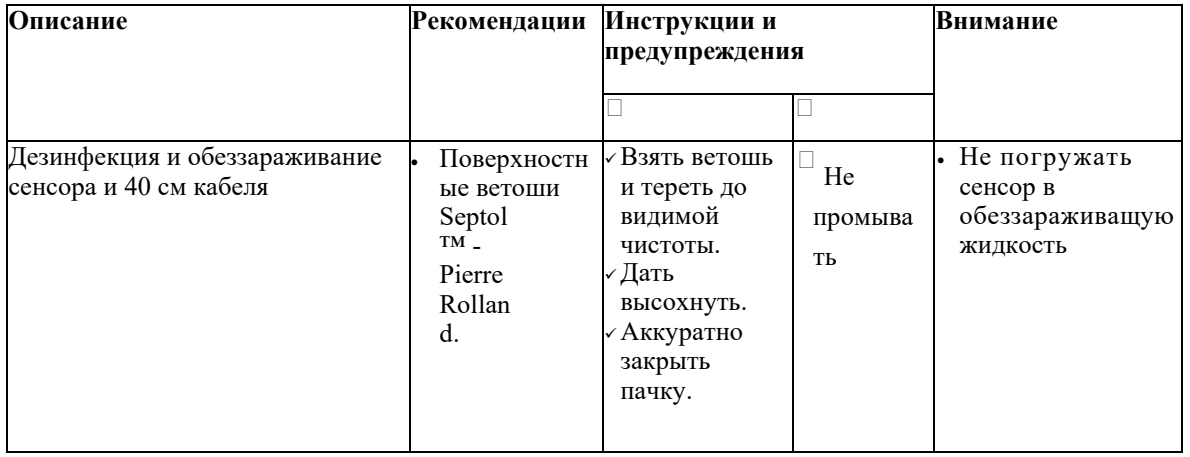

#### *ПРЕДУПРЕЖДЕНИЕ:*

*Необходимо соблюдать вышеизложенные требования. См. часть 3 «Предостережения».*

# 9. Послепродажное обслуживание

#### **9.1. Ограниченная ответственность**

Система визиографии Sopix² была разработана для улучшения качества рентгеновских снимков, конвертирования в компьютерные данные и их хранения. Компания SOPRO не несет ответственности за использование системы не по назначению, а также за утерю данных с компьютера, и т. д.

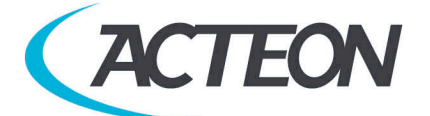

#### **9.2. Гарантии**

SOPRO гарантирует отсутствие дефектов материалов и производственных дефектов в течение двух (2) лет с даты покупки. Гарантия не распространяется, если детали были изменены, модифицированы, использовались не по назначению или были нарушены условия хранения системы. За пределами Франции гарантия возможно только в том случае, если прибор был приобретен в пунктах продажи, утвержденных ACTEON Group в стране, где он будет использоваться. Компания не несет ответственности в случаях умышленного повреждения прибора, а также в форс-мажорных обстоятельствах.

#### **9.3.** Проблемы и их устранение

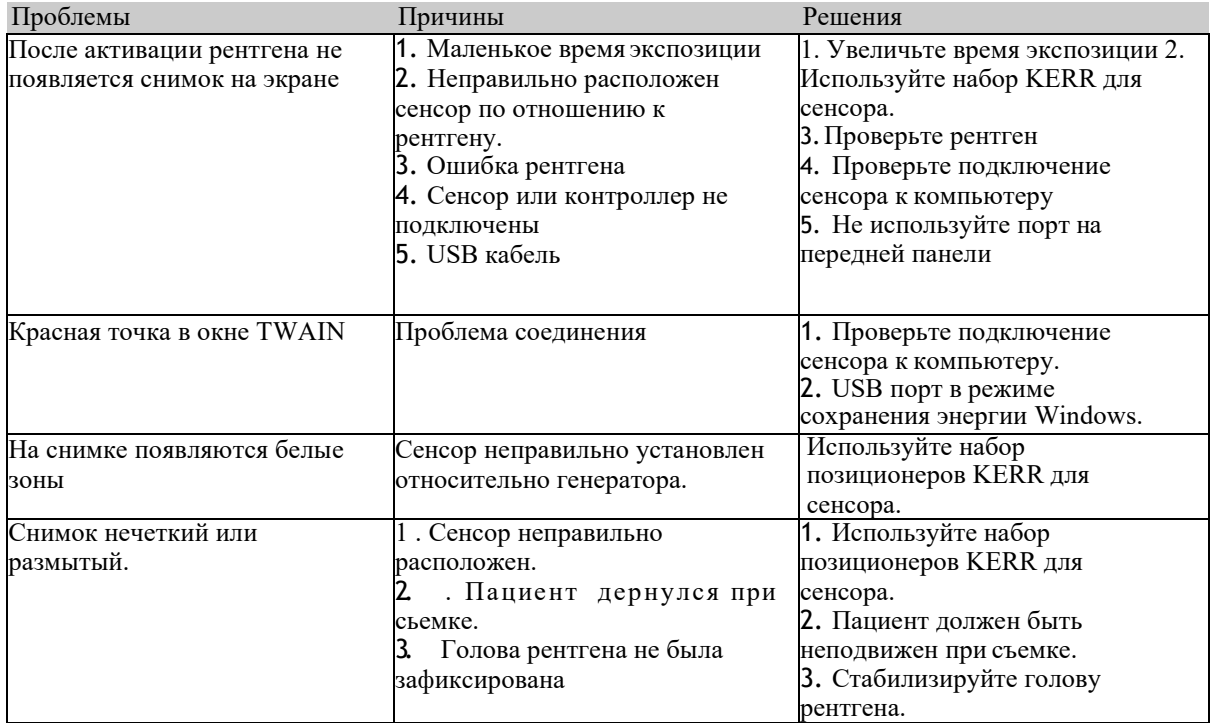

В случае, если произошла проблема, не указанная в таблице, отправьте систему Sopix2 к дилеру ACTEON Group или департамент послепродажного обслуживания.

*ПРЕДУПРЕЖДЕНИЕ:* Запрещается проводить обслуживание третьему лицу.

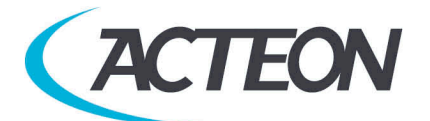

## 10. Технические характеристики:

USB Контроллер: Источник питания: через порт USB / 5V Потребление: 200 mA Длина кабеля USB: 3 м Габариты: 27.5 x 98 x 13 мм Вес: 118гр. Степень защиты: IPX0

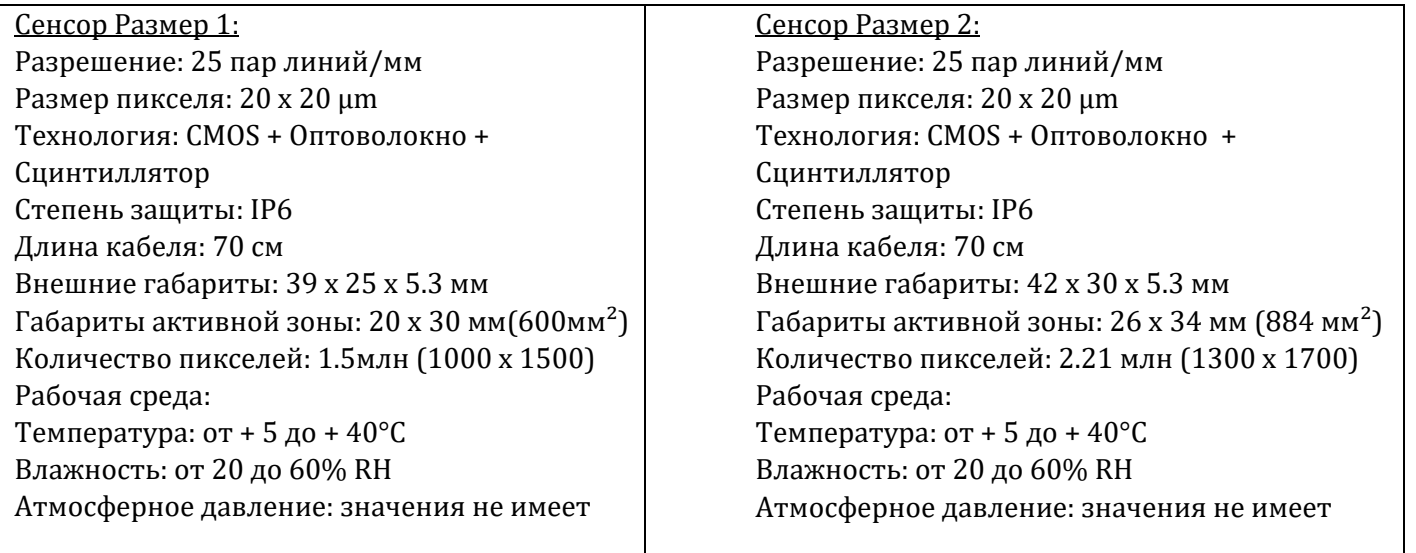

Среда транспортировки/хранения Температура хранения: от - 40 до + 70°C Влажность: от 10 до 95% RH Атмосферное давление: от 500 hPa до 1060 hPa Не защищен от брызг (IPXO). Не создан для работы в условиях углекислого газа или огнеопасных веществ. Совместим с директивой 93/42/EEC касательно мед. оборудования. Совместим со стандартом IEC60601-1.

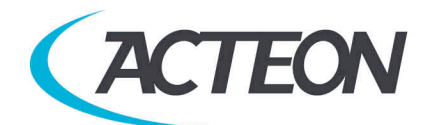